## NUMATS 2019-20 Registration Guidance

- 1. Create or Log-in to MyCTD: <a href="https://my.ctd.northwestern.edu">https://my.ctd.northwestern.edu</a>
- 2. Select existing or create new student:

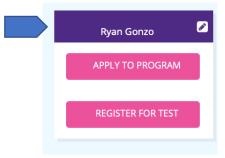

3. Click Register for Test:

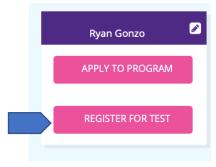

4. Step 1 of 6--Complete or confirm correct parent information:

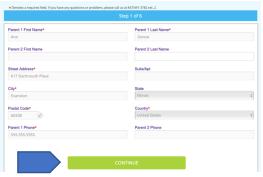

5. Step 2 of 6-- Complete or confirm correct student information and select the qualification criteria:

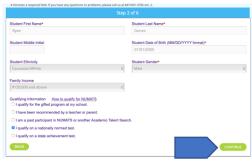

- 6. Step 3 of 6—Choosing the right test for your child:
  - A. If you do not know which test is best for your child's grade level, click the informational link to read about the options and criteria for each test.

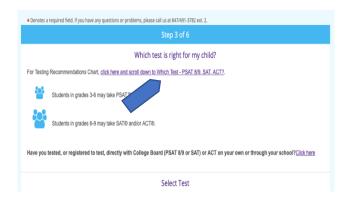

B. \*\*Occasionally a student will register for testing outside of NUMATS. These instances happen only when a student registers directly with ACT or SAT or they test in a prearranged event in their school system\*\* If this applies to you, you will register for NUMATS resources only so that NUMATS can receive test scores from the testing agency. Click "click here" to be taken to that page. If this doesn't apply to you, jump to "C".

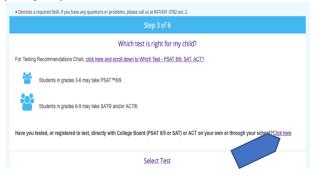

C. Choose Test and Student's current grade:

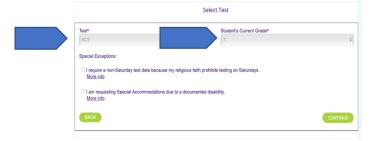

D. If you need to request Special Accommodations or you require a Non-Saturday test date for religious reasons only, please indicate by clicking the appropriate box. \*\*for more information regarding both of these exceptions, please click the "More Info" link on this page\*\* \*\*Look for specific information in your confirmation email\*\*

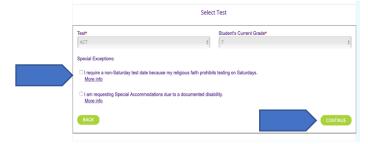

- 7. Step 4 of 6—Choosing your student's school and Test Center:
  - A. Choose your Student's School-Click the Find My School Button

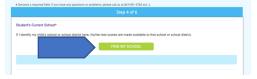

B. Enter the name of your school (or the school's NUMATS ID if you know it), the City and State of the school and click search. Use the two bottom selections to find our why your school doesn't appear or if your child is home schooled.

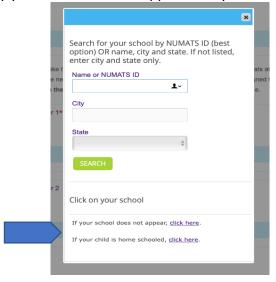

C. Find a Test Center-Click the Find a Test Center button. If you know your test center code, enter it into the box on the far right and choose a date. If you do not know the test center code, use the search option by entering your state and desired test date. \*\*test sites are in alphabetical order by CITY\*\* Repeat process for Test Center 2.

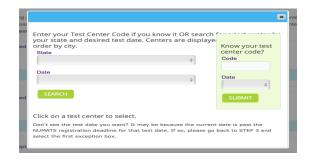

D. \*\*for SAT ONLY—you can add the essay portion of the test

- E. No need to add additional reporting unless you want these scores sent to another university. You must know code, as this tool will not look up codes for you. You may leave these blank.
- F. Click Continue after school, test center, (essay) and reporting selections

## TERMS AND CONDITIONS: Check the certification pop up box

8. Step 5 of 6--If you are requesting financial aid, read the "More Info" tab and click the Request Financial Aid box. New this year is the requirement to upload financial aid documents AS payment to complete the process.

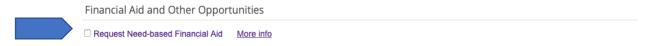

Click yes or no to receive info on other opportunities Scroll to the bottom of the "Agreement" box to see all text Click continue

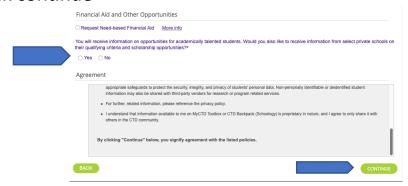

- 9. Step 6 of 6—Confirm selections are correct and click Finish and Pay
- 10.Enter Payment and continue

You will receive a confirmation email outlining your registration and details for your selections.